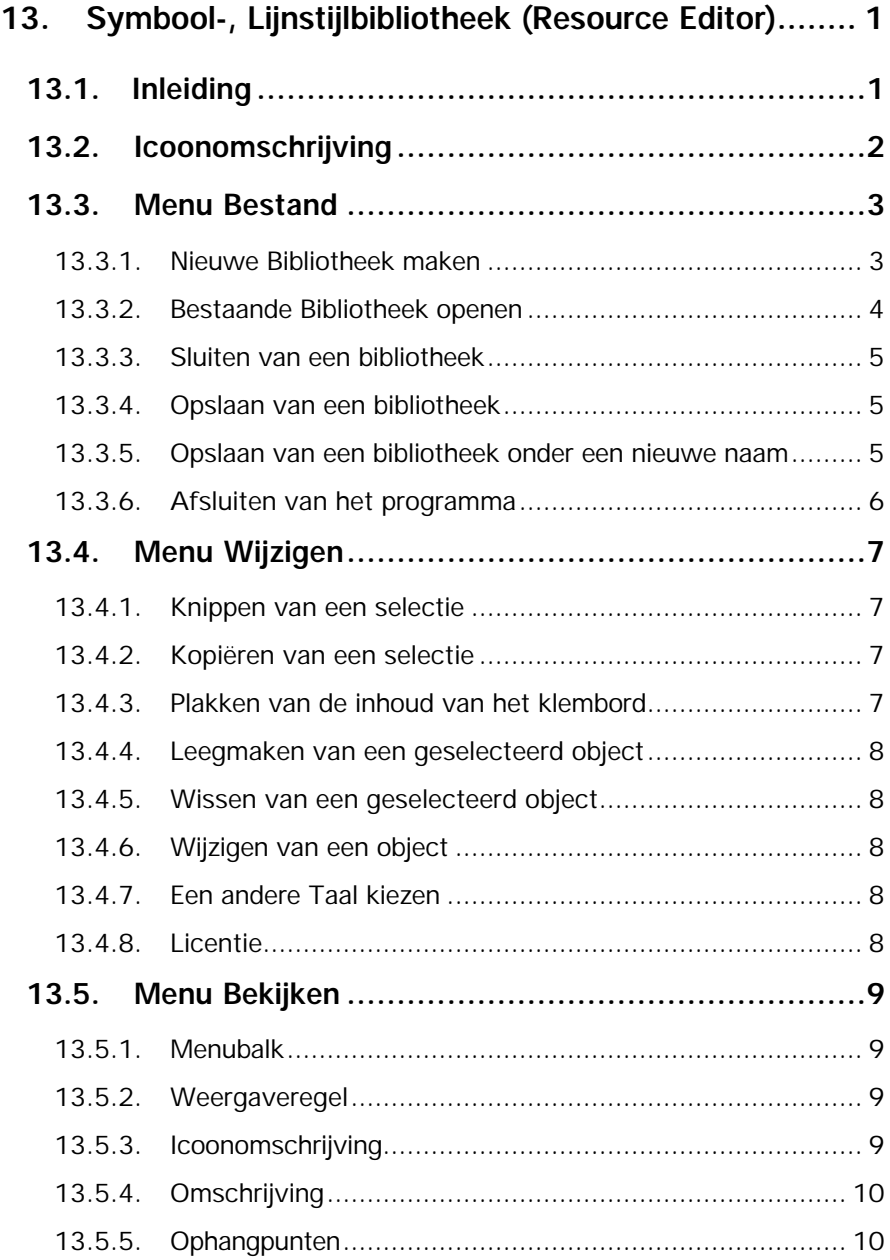

![](_page_1_Picture_201.jpeg)

![](_page_2_Picture_178.jpeg)

# **13. Symbool-, Lijnstijlbibliotheek (Resource Editor)**

# **13.1. Inleiding**

Met dit programma is het mogelijk om zelf een Symbolen-, Lijnstijlenof Lettertypebibliotheek aan te maken of een bestaande te wijzigen. Deze bibliotheken kunnen ook gebruikt worden in LisCAD SEE 5.xx en LisCAD CAD 5.xx.

![](_page_4_Picture_4.jpeg)

# **13.2. Icoonomschrijving**

In tegenstelling tot LisCAD SEE kunnen bij de Symbool-, Lijnstijlbibliotheek geen iconen worden geselecteerd. Alle beschikbare iconen zijn reeds aanwezig in de menubalk. De Symbool-, Lijnstijlbibliotheek bevat twee verschillende menubalken. De eerste heeft betrekking op de algemane handelingen, de tweede op het wijzigen van geselecteerde objecten. Onderstaand volgt een beschrijving van de eerste menubalk, de tweede wordt beschreven wanneer het wijzigen van objecten aan de orde komt.

![](_page_5_Picture_3.jpeg)

# 戌

Wordt gebruikt om een nieuwe bibliotheek te openen.

口

¥.

Wordt gebruikt om een actieve bibliotheek op te slaan.

Wordt gebruikt om een selectie te knippen en te plaatsen op het klembord.

国

Wordt gebruikt om een selectie te kopiëren en te plaatsen op het klembord.

启

Wordt gebruikt om de inhoud van het klembord te plaatsen op de aangegeven positie.

# $\mathbf{P}$

Wordt gebruikt om Help-informatie over de iconen weer te geven.

# **13.3. Menu Bestand**

Het menu **Bestand** bevat een aantal keuzemogelijkheden:

![](_page_6_Picture_45.jpeg)

#### **13.3.1. Nieuwe Bibliotheek maken**

Voor het maken van een nieuwe bibliotheek: ga naar **Bestand** en selecteer vervolgens **Nieuw**. Er wordt een lijst getoond met verschillende typen. Kies het type bibliotheek, dat u wilt aanmaken.

#### **13.3.2. Bestaande Bibliotheek openen**

Om een bestaande bibliotheek aan te vullen of te wijzigen klik op **Bestand** en selecteer **Open**. Onderstaand dialoogvenster wordt getoond:

![](_page_7_Picture_58.jpeg)

- **Zoeken in:** Selecteer de directory waar de bibliotheken staan.
- **Bestandsnaam:** De naam van de te openen bibliotheek.
- **Bestandstypen:** Het type bibliotheek, dat u wilt openen. Bevestig de selectie met **Openen**.

#### **13.3.3. Sluiten van een bibliotheek**

Klik op **Bestand** en selecteer **Sluiten**. Als eventuele wijzigingen nog niet zijn opgeslagen, zal het programma eerst vragen of deze wijzigingen opgeslagen dienen te worden.

#### **13.3.4. Opslaan van een bibliotheek**

Klik op **Bestand** en selecteer **Opslaan**.

#### **13.3.5. Opslaan van een bibliotheek onder een nieuwe naam**

Een nieuwe bibliotheek dient voorzien te worden van een naam. Klik op **Bestand** en selecteer **Opslaan Als**. Het onderstaande dialoogvenster wordt getoond:

![](_page_8_Picture_92.jpeg)

- **Opslaan als:** De directory waar de bibliotheken dienen te worden opgeslagen.
- **Bestandsnaam:** De naam van de bibliotheek.

**Opslaan als type:** Het type bibliotheek, dat wordt opgeslagen. Bevestigen met **Opslaan**.

#### **13.3.6. Afsluiten van het programma**

Na het aanmaken of wijzigen van bibliotheken kan het programma worden afgesloten. Ga naar **Bestand** en selecteer **Afsluiten**. Het programma zal nu de geopende bibliotheek opslaan. Als eventuele wijzigingen nog niet zijn opgeslagen, zal het programma eerst vragen of deze wijzigingen opgeslagen dienen te worden.

In het menu **Bestand** worden een aantal verwijzingen naar bibliotheken gegeven. Dit zijn de laatste 4 bibliotheken die geopend zijn. Door het selecteren van één van deze bibliotheken wordt deze direct geopend. Indien echter één van de bestanden verplaatst is, dan zal dit bestand niet geopende kunnen worden d.m.v. deze methode. De link is dan namelijk verbroken.

# **13.4. Menu Wijzigen**

In het menu **Wijzigen** zijn een aantal keuzemogelijkheden:

![](_page_10_Picture_92.jpeg)

### **13.4.1. Knippen van een selectie**

Ga naar **Wijzigen** en selecteer **Knippen**. De selectie zal verwijderd worden uit het huidige bestand en terechtkomen op het klembord. Let er echter wel op, dat maar één selectie op het klembord kan staan, plaatst u daarna nogmaals een selectie op het klembord, dan wordt de vorige selectie definitief verwijderd.

#### **13.4.2. Kopiëren van een selectie**

Ga naar **Wijzigen** en selecteer **Kopiëren**. De selectie zal terechtkomen op het klembord. Let er echter wel op, dat er maar één selectie op het klembord kan staan, plaatst u daarna nogmaals een selectie op het klembord, dan wordt de vorige selectie definitief verwijderd.

#### **13.4.3. Plakken van de inhoud van het klembord**

Ga naar **Wijzigen** en selecteer **Plakken**. De selectie, die zich op het klembord bevindt, zal nu op de aangegeven positie of over een op dat moment geselecteerde selectie geplaatst worden.

### **13.4.4. Leegmaken van een geselecteerd object**

Ga naar **Wijzigen** en selecteer **Leeg maken**. Met deze optie verwijdert u de gehele inhoud van het object, de inhoud van het klembord blijft behouden.

#### **13.4.5. Wissen van een geselecteerd object**

Ga naar **Wijzigen** en selecteer **Wissen**. Het geselecteerde object zal na een bevestiging verwijderd worden uit de bibliotheek. Dit is definitief als bij het afsluiten van de bibliotheek de wijzigingen worden opgeslagen.

#### **13.4.6. Wijzigen van een object**

Ga naar **Wijzigen** en selecteert **Wijzig Object**. Een object kan een Symbool, Lijnstijl of Lettertype zijn. Het wijzigen van objecten zal in een later stadium uitvoerig behandeld worden.

#### **13.4.7. Een andere Taal kiezen**

Klik op **Taal** om direct over te schakelen naar een andere taalversie van LisCAD Resource Editor.

![](_page_11_Picture_113.jpeg)

#### **13.4.8. Licentie**

De optie **Licentie** is alleen actief als geen bibliotheek is geopend. Zie voor een beschrijving van deze optie het hoofdstuk **"Inleiding"** van de handleiding LisCAD SEE.

# **13.5. Menu Bekijken**

Het menu **Bekijken** bevat een aantal keuzemogelijkheden:

![](_page_12_Picture_99.jpeg)

De keuzemogelijkheden in dit menu kunnen alleen aan- of uitgeschakeld worden. Het  $\checkmark$  teken geeft aan, dat de optie is ingeschakeld.

#### **13.5.1. Menubalk**

Ga naar **Bekijken** en selecteer **Menubalk**. De menubalk kan, in tegenstelling tot LisCAD SEE, niet aangepast worden.

#### **13.5.2. Weergaveregel**

Ga naar **Bekijken** en selecteer **Weergaveregel** . In deze regel komt informatie te staan over de optie, die op dat moment actief is of over de optie, waar u de muis op houdt.

#### **13.5.3. Icoonomschrijving**

Ga naar **Bekijken** en selecteer **Icoonomschrijving**. Als u de muis op een icoon houdt, verschijnt in de weergaveregel een omschrijving van de functie.

#### **13.5.4. Omschrijving**

Ga naar **Bekijken** en selecteer **Omschrijving**. De omschrijving is de benaming van de objecten in de bibliotheek, deze vindt u onder elk object.

#### **13.5.5. Ophangpunten**

Ga naar **Bekijken** en selecteer **Ophangpunten**. De ophangpunten zijn de punten, die bepalen waar elk object geplaatst wordt in LisCAD SEE.

#### **13.5.6. Vergroten en verkleinen van de weergave**

Met deze opties wordt de weergave van de objecten in de bibliotheek, met een factor 2 vergroot of verkleind.

![](_page_13_Picture_87.jpeg)

# **13.6. Menu Opties**

Het menu **Wijzigen** bevat twee keuzemogelijkheden:

![](_page_14_Picture_61.jpeg)

#### **13.6.1. Nieuw object**

Ga naar **Opties** en selecteer **Nieuw** *………* Het nieuw te maken object is afhankelijk van de geopende bibliotheek, in dit voorbeeld **Symbool**.

#### **13.6.2. Omschrijving van een object veranderen**

Ga naar **Opties** en selecteert **Wijzig** *………* Ook hier is het object weer afhankelijk van de geopende bibliotheek.

# **13.7. Menu Help**

Het menu **Help** bevat twee keuzemogelijkheden:

![](_page_15_Picture_3.jpeg)

### **13.7.1. Uitgebreide helpinformatie**

Ga naar **Help** en selecteer **Help Onderwerpen**. Hier treft u gespecificeerde informatie aan over de mogelijkheden van de Symbool- , Lijnstijlbibliotheek. Deze helpinformatie is echter alleen in het Engels.

#### **13.7.2. Informatie over de Symbool-, Lijnstijlbibliotheek**

Om na te kijken welke versie van LisCAD Symbool-, Lijnstijlbibliotheek u heeft ga naar **Help** en selecteer **Over LisCAD Plus Symbool-, Lijnstijlbibliotheek.** Hier treft u informatie aan over de versie, die u heeft en het licentienummer.

# **13.8. Wijzigen van objecten**

Als u de optie **Wijzig Object** gekozen heeft in het menu **Wijzigen**, zal het onderstaande programmagedeelte getoond worden:

![](_page_16_Figure_3.jpeg)

Met dit programmagedeelte kunt u nieuwe symbolen, lijnstijlen en lettertypen maken of reeds bestaande aanpassen.

### **13.8.1. Icoonomschrijving**

Er zijn twee menubalken in de Symbool-, Lijnstijlbibliotheek. De eerste is reeds behandeld. In dit programmagedeelte bevindt zich de tweede menubalk:

![](_page_17_Picture_3.jpeg)

Wordt gebruikt voor het tekenen van nieuwe lijnen en voor het verbinden van nieuwe lijnen aan reeds getekende lijnen.

Wordt gebruikt voor het verplaatsen van een punt met de daaraan ↗

gekoppelde lijn.

![](_page_17_Picture_8.jpeg)

Wordt gebruikt voor het verwijderen van een punt uit een lijn.

![](_page_17_Picture_10.jpeg)

Wordt gebruikt voor het verwijderen van een lijn segment.

ズ

Wordt gebruikt voor het invoegen van een punt in een lijn.

![](_page_17_Picture_14.jpeg)

Wordt gebruikt voor het knippen van een lijn.

Wordt gebruikt voor het maken van een groep.

Wordt gebruikt voor het maken van een vrij te definiëren groep ന

(polygoon methode).

# $\overline{H}$

Wordt gebruikt voor het verplaatsen van het ophangpunt.

![](_page_18_Picture_3.jpeg)

Worden gebruikt om het vorige of het volgende element te selecteren voor bewerking, alleen actief in de lijnstijlbibliotheek.

![](_page_18_Picture_5.jpeg)

Wordt gebruikt om de mode **Kleefpunt** in te schakelen.

![](_page_18_Figure_7.jpeg)

Worden gebruikt voor het in- en uitzoomen.

![](_page_18_Picture_9.jpeg)

Wordt gebruikt om een object passend op het beeld te krijgen.

![](_page_18_Picture_11.jpeg)

Wordt gebruikt voor het verschuiven van het object.

![](_page_18_Picture_13.jpeg)

Wordt gebruikt voor het opnieuw tekenen van het object.

![](_page_18_Picture_15.jpeg)

Wordt gebruikt om uitgebreide Help informatie over de iconen weer te geven.

#### **13.8.2. Menu Bestand**

Het menu **Bestand** bevat twee keuzemogelijkheden:

![](_page_19_Picture_64.jpeg)

#### **13.8.2.1. Wijzigingen opslaan**

Ga naar **Bestand** en selecteer **Opslaan**.

### **13.8.2.2. Wijzigen van objecten afsluiten**

Ga naar **Bestand** en selecteer **Venster sluiten**. Als deze optie gebruikt wordt, zullen de wijzigingen niet opgeslagen worden. Gebruik de voorgaande optie eerst om er zeker van te zijn, dat de wijzigingen in dit object worden opgeslagen.

## **13.8.3. Menu Wijzigen**

Het menu **Wijzigen** bevat een aantal keuzemogelijkheden:

![](_page_20_Picture_72.jpeg)

## **13.8.3.1. Knippen van een selectie**

Ga naar **Wijzigen** en selecteer *Knippen*. De selectie zal verwijderd worden uit het huidige bestand en terechtkomen op het klembord. Let er echter wel op, dat er maar één selectie op het klembord kan staan, plaatst u daarna nogmaals een selectie op het klembord, dan wordt de vorige selectie definitief verwijderd.

#### **13.8.3.2. Kopiëren van een selectie**

Ga naar **Wijzigen** en selecteer **Kopiëren**. De selectie zal terechtkomen op het klembord. Let er echter wel op, dat er maar één selectie op het klembord kan staan, plaatst u daarna nogmaals een selectie op het klembord, dan wordt de vorige selectie definitief verwijderd.

#### **13.8.3.3. Plakken van de inhoud van het klembord**

Ga naar **Wijzigen** en selecteer **Plakken**. De selectie, die zich op het klembord bevindt zal nu op de aangegeven positie of over een, op dat moment geselecteerde, selectie geplaatst worden.

#### **13.8.3.4. Leegmaken van een geselecteerd object**

Ga naar **Wijzigen** en selecteer **Leegmaken**. Met deze optie verwijdert u de gehele inhoud van het object, de inhoud van het klembord blijft behouden.

#### **13.8.3.5. Ongedaan maken van wijzigingen**

Ga naar **Wijzigen** en selecteer **Wijzigingen ongedaan maken**. Met deze optie worden alle wijzigingen, na het openen of het tussentijds opslaan van een object, ongedaan gemaakt.

**Opmerking***:* De hieronder beschreven opties zijn ook direct te activeren middels de iconen, zie hoofdstuk 13.8.1.

#### **13.8.3.6. Creëren van een nieuwe lijn**

Ga naar **Wijzigen** en selecteer **Creëer Lijn**. Door het klikken met de linkermuisknop kunt u nieuwe lijnen creëren. Als u met de muis naar een reeds getekend punt gaat en u klikt op de rechtermuisknop, zal de lijn met dit punt verbonden worden c.q. beginnen vanaf dit punt.

#### **13.8.3.7. Verplaatsen van een punt**

Ga naar **Wijzigen** en selecteer **Verplaats Punt**. Als u op een punt klikt, kunt u dit punt verplaatsen naar elke gewenste positie. De lijn, die met dit punt verbonden is, zal mee veranderen.

#### **13.8.3.8. Wissen van een punt**

Ga naar **Wijzigen** en selecteer **Wis Punt**. Als u op een punt klikt, zal deze verwijderd worden uit de lijn.

#### **13.8.3.9. Wissen van lijnen**

Ga naar **Wijzigen** en selecteer **Wis Lijnsegment**. Als u op een lijn klikt, zal deze verwijderd worden.

#### **13.8.3.10. Toevoegen van een punt aan een lijn**

Ga naar **Wijzigen** en selecteer **Punt Invoegen**. Als u op een lijn klikt kunt u een punt toevoegen aan deze lijn. U kunt het punt op elke gewenste positie plaatsen, de lijn zal ook veranderen.

#### **13.8.3.11. Knippen van een lijn**

Ga naar **Wijzigen** en selecteer **Breekpunt**. Als u met de rechtermuisknop op een punt klikt, ziet u twee lijnen oplichten, die met dit punt verbonden zijn. Als u op de linkermuisknop klikt, zal dit punt een breekpunt worden, waardoor er twee lijnsegmenten ontstaan.

#### **13.8.3.12. Definiëren van groepen**

Er zijn twee methoden voor het definiëren van een groep, namelijk:

- een rechthoekige groep. Ga naar **Wijzigen** en selecteer **Groep**.
- een vrij te definiëren groep. Ga naar **Wijzigen** en selecteer **Polygoon Groep**.

Als een groep gedefinieerd is, zijn de volgende commando's van toepassing voor deze groep: knippen, kopiëren en plakken.

**Opmerking***:* U kunt maar één groep tegelijkertijd definiëren.

#### **13.8.3.13. Bepalen van het Ophangpunt**

Het ophangpunt is het punt, dat bepaald op welke positie het object in LisCAD SEE geplaatst wordt. Ga naar **Wijzigen** en selecteer **Ophangpunt**.

#### **13.8.3.14. Inschakelen van de mode Kleefpunt**

Ga naar **Wijzigen** en selecteer **Kleefpunt**. Als deze mode geactiveerd is, is deze van toepassing bij het verwijderen of verplaatsen van punten. Wanneer een punt is geselecteerd, heeft de daaropvolgende actie invloed op alle verbonden lijnen.

# **13.8.4. Menu Bekijken**

Het menu **Bekijken** bevat een aantal keuzemogelijkheden:

![](_page_24_Picture_3.jpeg)

De keuzemogelijkheden in dit menu kunnen alleen aan- of uitgeschakeld worden. Het  $\checkmark$  teken geeft aan, dat de optie is ingeschakeld.

## **13.8.4.1. Menubalk**

Ga naar **Bekijken** en selecteer **Menubalk**. De menubalk kan, in tegenstelling tot LisCAD SEE, niet aangepast worden.

#### **13.8.4.2. Weergaveregel**

Ga naar **Bekijken** en selecteer **Weergaveregel** . In deze regel komt informatie te staan over de optie, die op dat moment actief is of over de optie waar u de muis op houdt.

## **13.8.4.3. Icoonomschrijving**

Ga naar **Bekijken** en selecteer **Icoonomschrijving**. Als u de muis op een icoon houdt, verschijnt in de weergaveregel een omschrijving van de functie.

#### **13.8.4.4. Vergroten van het object**

Ga naar **Bekijken** en selecteer **Vergroten**. De geselecteerde positie, zal met een factor 2 vergroot worden.

#### **13.8.4.5. Verkleinen van het object**

Ga naar **Bekijken** en selecteert **Verkleinen**. De geselecteerde positie zal met een factor 2 verkleind worden.

#### **13.8.4.6. Het gehele object passend maken in het huidige beeld**

Ga naar **Bekijken** en selecteer **Passend**. Als u de twee voorgaande opties heeft gebruikt, kunt u met één handeling het object weer inpassen in het huidige beeld.

Bij de Lijnstijlbibliotheek is ook de optie **Enkel Passend** aanwezig. Met deze optie kunt u één Herhaal Lengte passend maken in het huidige beeld, zodat deze bewerkt kan worden.

#### **13.8.4.7. Verschuiven van het object**

Ga naar **Bekijken** en selecteer **Verschuiven**. Als het object is vergroot, kan het object met deze optie verschoven worden.

#### **13.8.4.8. Object opnieuw opbouwen**

Ga naar **Bekijken** en selecteer **Opnieuw Tekenen**. Als er wijzigingen zijn aangebracht in het object en onderbrekingen zijn ontstaan, kan met deze optie het object opnieuw worden opgebouwd.

#### **13.8.4.9. Ophangpunten**

Ga naar **Bekijken** en selecteer **Ophangpunten**. De ophangpunten zijn de punten die bepalen waar elk object geplaatst wordt in LisCAD SEE.

#### **13.8.4.10. Weergeven van de punten**

Ga naar **Bekijken** en selecteer **Punten**. Met deze optie wordt de weergave van de constructiepunten aan- of uitgeschakeld.

#### **13.8.4.11. Weergeven van het raster**

Ga naar **Bekijken** en selecteer **Raster**. Met deze optie wordt de weergave van het raster aan- of uitgeschakeld.

#### **13.8.5. Menu opties**

Het menu **Opties** bevat een aantal keuzemogelijkheden:

![](_page_27_Picture_3.jpeg)

Bovenstaand menu is van toepassing voor het maken of wijzigen van Lijnstijlen. Het menu voor het maken of wijzigen van Symbolen en Lettertypen bevat alleen de eerste twee opties.

#### **13.8.5.1. Instellen van het raster**

Ga naar **Opties** en selecteer **Raster**. Afhankelijk van de geopende bibliotheek wordt één van de volgende dialogen getoond.

# **Symbool- en Lettertypebibliotheek:**

![](_page_28_Picture_83.jpeg)

![](_page_28_Picture_84.jpeg)

## **Lijnstijlenbibliotheek** *:*

![](_page_29_Picture_87.jpeg)

- **Raster Lengte:** Invoer van een waarde invoeren voor de onderlinge afstand van de kolommen.
- **Raster Breedte:** Invoer van een waarde invoeren voor de onderlinge afstand van de regels.
- **Grootste Interval:** Opgave uit hoeveel kolommen en regels het hoofdraster bestaat.
- **Toon Raster:** Deze optie schakelt de weergave van het raster aan of uit. De werking is gelijk aan die uit het menu **Bekijken**.

**Oplichten Grootste**

**Intervallen:** Deze optie schakelt het oplichten van de hoofd intervallen aan of uit.

**Systeem:** Als deze optie geselecteerd wordt, zullen de voorgedefinieerde systeem instellingen weer ingesteld worden.

#### **13.8.5.2. Instellen van de kleuren**

Ga naar **Opties** en selecteert u **Kleuren**. Deze optie is bij alle bibliotheken gelijk.

![](_page_30_Figure_3.jpeg)

Aan de linkerkant van de dialoog worden twee kolommen met kleuren getoond. Bij **Actief** ziet u welke kleur geselecteerd is.

Naast het raster wordt één kolom met kleuren getoond. Hier kan worden aangegeven met welke kleur de diverse onderdelen getoond dienen te worden.

Voor het toekennen van een kleur handelt u als volgt: selecteer een kleur uit één van de twee linkerkolommen; klik daarna op één van de vakjes in de kolom naast het raster; in het raster zult u de kleur zien veranderen van het gekozen onderdeel.

Met de optie **Systeem** stelt u de voorgedefinieerde kleuren weer in.

#### **13.8.5.3. Instellen van de lijndimensies**

Voor het instellen van de lijndimensies gaat u naar **Opties** en selecteert u **Lijn- dimensies** .

![](_page_31_Picture_80.jpeg)

- **Herhaal Lengte:** hier vult u de waarde in voor de lengte van één lijnsegment.
- **Wijzigen Breedte:** hier vult u de waarde in voor de breedte van de lijnsegmenten.
- **Herhaal Patroon:** hier selecteert u het aantal malen dat het lijnsegment herhaalt dient te worden.

**Schaal Punt**

**Elementen:** hier geeft u aan of de punt elementen aangepast dienen te worden aan de lengte van het lijnsegment. Het punt element zal vergroot of verkleind worden.

#### **13.8.5.4. Creëren van nieuwe punten en een parallelle lijn**

Ga naar **Opties** en selecteer **Nieuw**. Als deze optie geselecteerd is, wordt een nieuw menu geopend. In dit menu kunt u kiezen wat u wilt creëren, een punt of een parallelle lijn.

![](_page_32_Picture_3.jpeg)

#### **Nieuwe puntelementen**

Als de optie **Punt** is gekozen, wordt in het lijnsegment een nieuw ophangpunt gecreëerd. De reeds bestaande puntelementen kunnen niet bewerkt worden.

#### **Nieuwe parallelle lijn**

Als de optie **Parallelle Lijn** is gekozen, wordt het onderstaande dialoog getoond. Hierin wordt de opbouw van de nieuwe lijnen gedefinieerd.

![](_page_32_Picture_8.jpeg)

![](_page_33_Picture_104.jpeg)

#### **Parallelle Lijn**

**Definitie:** hier geeft u aan wat voor lijn u gaat tekenen, een continue lijn of een onderbroken lijn.

#### **Voorbeeld:**

om een continue lijn te tekenen voert u een negatieve waarde in, in dit dialoog –5. Om een onderbroken lijn te tekenen voert u een negatieve waarde gevolgd door een positieve waarde in, in dit dialoog –5,4. De negatieve waarde bepaalt de afstand van de continue lijn en de positieve waarde de afstand van de spatie tussen de lijnen. Een ander voorbeeld voor een onderbroken lijn is –5,4,-2,4.

# **Herhaal**

**Definitie:** ingeven hoeveel keer de omschrijving van de parallelle lijn herhaalt dient te worden.

#### **13.8.5.5. Instellen van de eenheden**

Ga naar **Opties** en selecteer **Eenheden**. Er wordt een nieuw menu getoond met de eenheden **mm** en **inch**. De gekozen optie zal als maateenheid ingesteld worden.

**13.8.5.6. Instellen van de dimensies voor het plakken van objecten** Ga naar **Opties** en selecteer **Plak Dimensies** .

![](_page_34_Picture_69.jpeg)

**Punt Element:** ingave plakken, een symbool of een lettertype element. Het is niet mogelijk om vanuit andere programma's (Word of Paint) te plakken.

- **Breedte:** ingave van de breedte van het puntelement.
- **Hoogte:** ingave van de hoogte van het puntelement.
- **Rotatie:** ingave van de rotatie van het puntelement.
- **Systeem:** als deze optie geselecteerd wordt, dan zullen de voorgedefinieerde systeeminstellingen weer ingesteld worden.

### **13.8.6. Menu Help**

Het menu **Help** bevat twee keuzemogelijkheden:

![](_page_35_Picture_3.jpeg)

### **13.8.6.1. Uitgebreide help informatie**

Ga naar **Help** en selecteer **Help Onderwerpen**. Hier treft u gespecificeerde informatie aan over de mogelijkheden van de Symbool- , Lijnstijlbibliotheek. Deze helpinformatie is echter alleen in het Engels.

### **13.8.6.2. Informatie over de Symbool-, Lijnstijlbibliotheek**

Om na te kijken welke versie van LisCAD Symbool-, Lijnstijlbibliotheek u heeft: ga naar **Help** en selecteer **Over LisCAD Plus Symbool-, Lijnstijlbibliotheek.** Hier treft u informatie aan over de versie en het licentienummer.